J Trust Royal Bank

# **Quick Reference Guide**

# **JTR INTERNET BANKING**

Simple and easy banking at your fingertips, any time, any where

# **First-time Access (Self-Registration)**

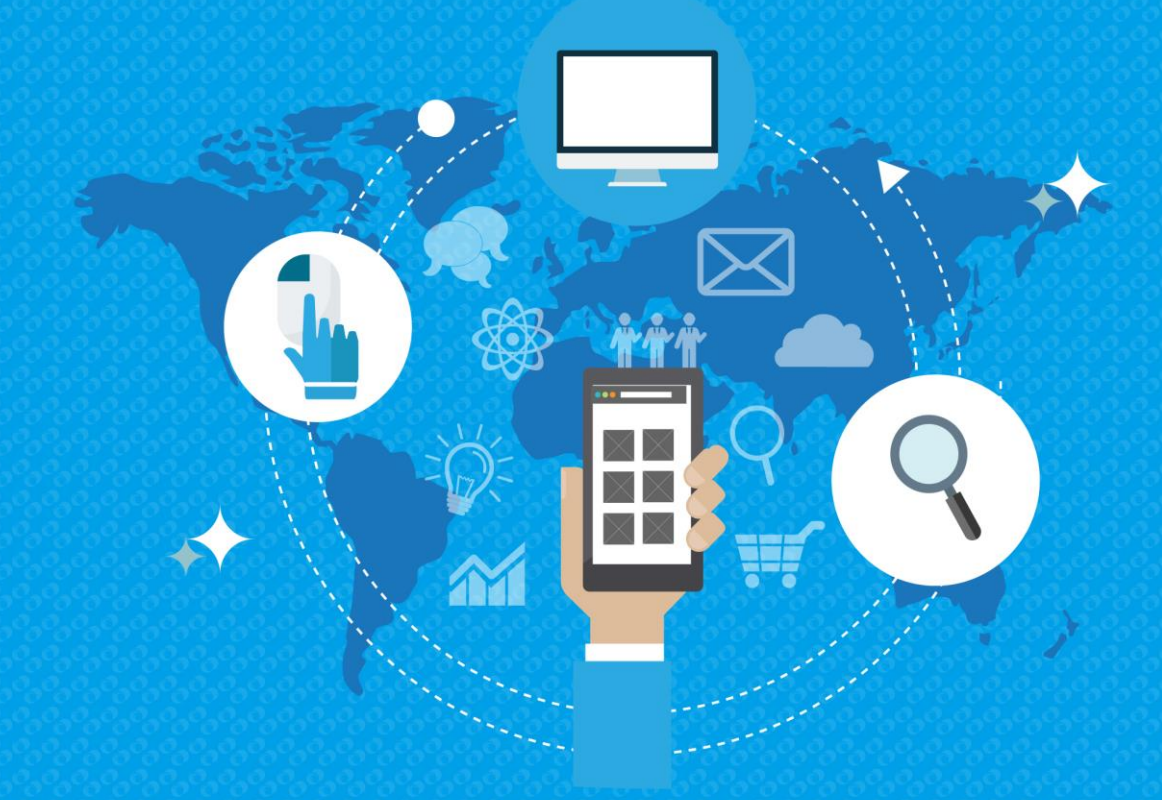

#### **Internet Banking Portal**

**Step 1.** Before logging into Internet Banking for the first time, you will need to first complete selfregistration.

- Go to the J Trust Royal Bank Internet Banking website.
- Click 'Self Registration'.

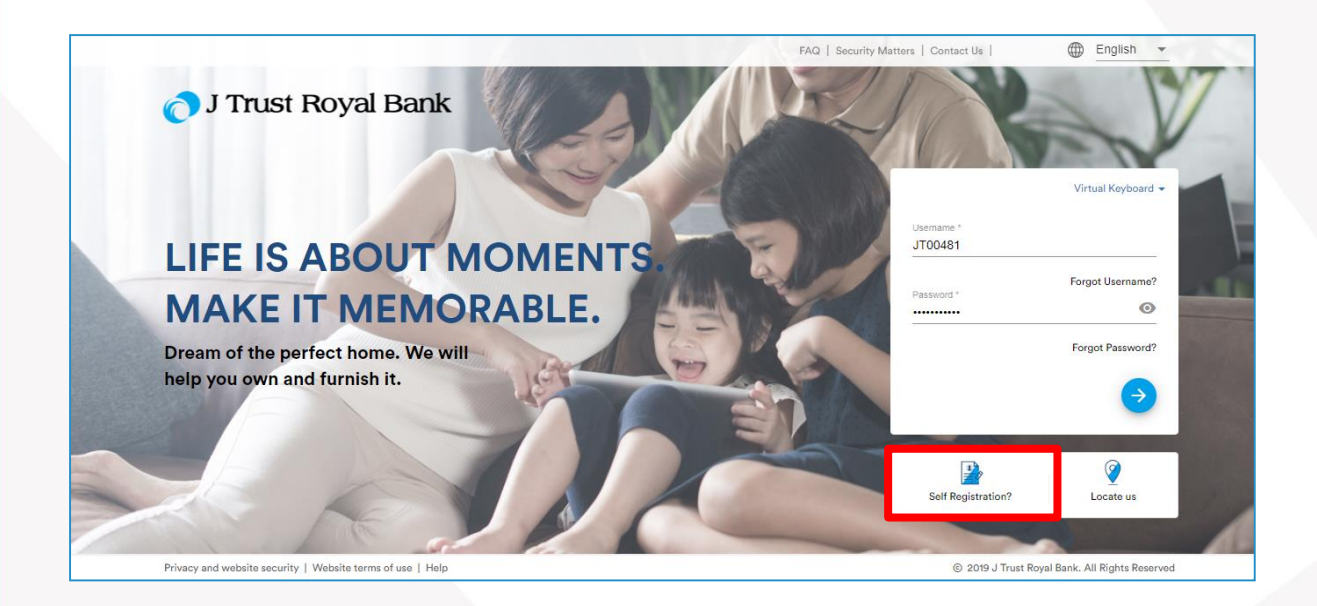

# **Mobile Banking Portal**

**Step 1.** Once you have access to the Mobile Banking portal, you may follow the steps below to login.

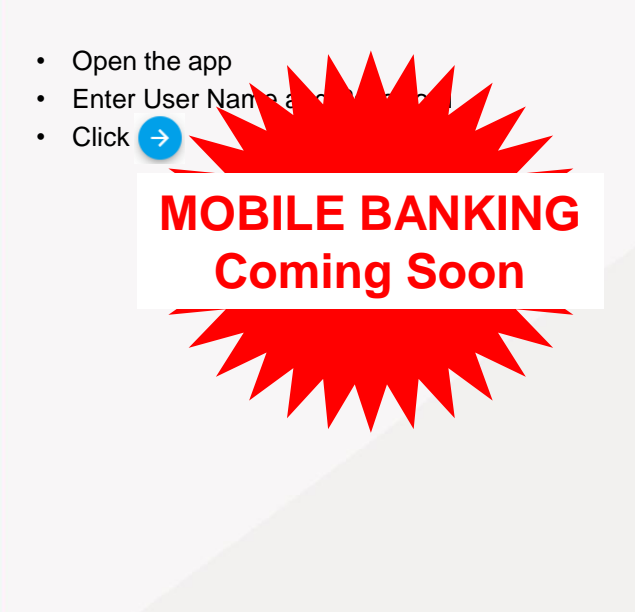

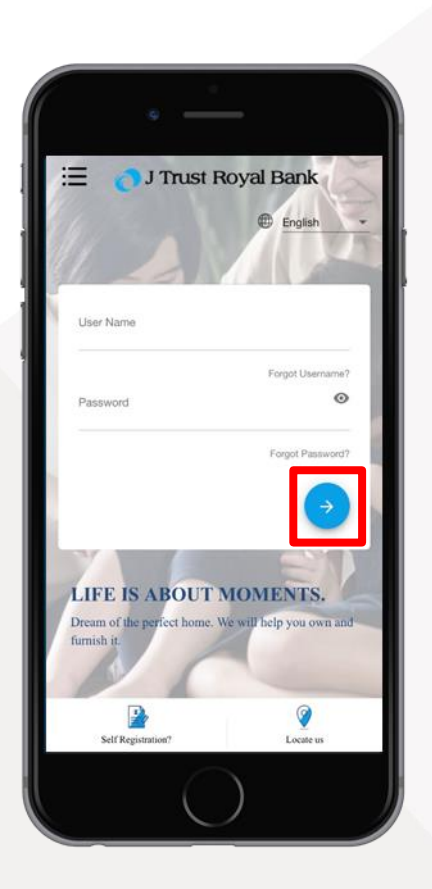

#### **Enter Valid Mobile Phone Number**

**Step 2.** Next you need to enter the mobile phone number that you have registered with the bank.

Change the default KH(+855) country if needed.

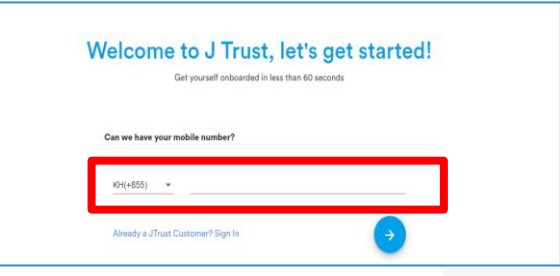

# **Enter One-Time Password (OTP)**

**Step 3.** On entering your mobile phone number, an OTP will be sent to your registered mobile number.

Enter the 6-digit OTP code then click on the yellow arrow.

Click on 'Resend OTP' to send a new OTP code to your mobile.

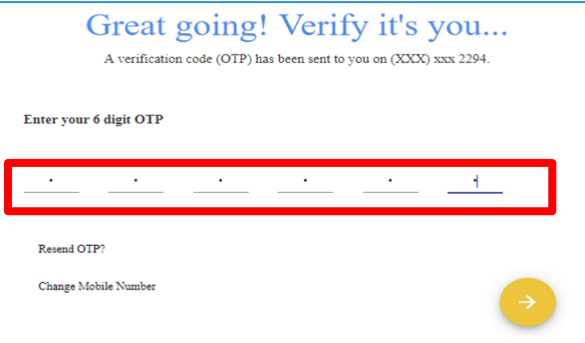

# **Verification Screen**

**Step 4.** On entering the OTP, you will see a validation appear.

You will automatically be taken to the next screen.

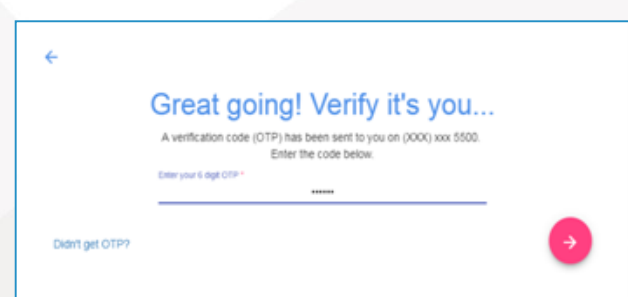

#### **Enter Customer ID and Date of Birth**

**Step 5.** The Customer Id Details screen will appear.

- Enter your 'Customer ID' this is your Customer Identification Number.
- Enter your 'Date of Birth'.
- Click on the yellow arrow to submit.

**Note**: If you do not know your 'Customer ID' then please visit your local branch or call our 24-hour Contact Centre hotline on 023 999 000.

### **Confirmation Screen**

**Step 6.** A confirmation screen with your personal information will appear.

• Click on the yellow arrow to proceed

**Note**: Check that your information is up to date. Visit your local branch or call our 24-hour Contact Centre hotline on 023 999 000 to identify yourself and correct your personal information.

#### **Username & Password**

**Step 7.** After confirmation, you will be presented with a new Username that is your 8-digit number.

- Next enter a new password and re-enter this password to confirm.
- Click on the yellow arrow to proceed.

**Note:** Please remember your new Username (8-digit code) and new password as these will be needed for future log in.

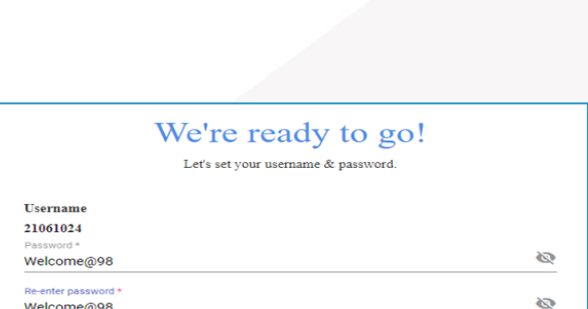

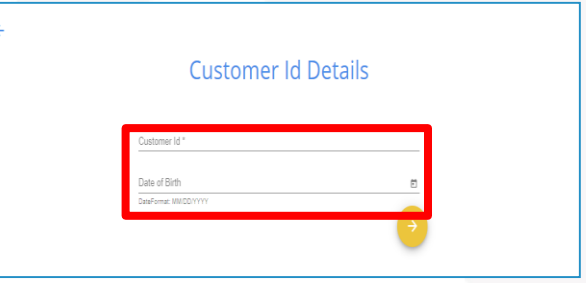

confirmation **RAJESHONE GOPALSAMVONE** raieth.eo \*\*\*-\*\*\*-2294 CH1<br>CH2 **CAMBODIA** 

#### **Terms and Conditions**

**Step 8.** You will be directed to the Terms and Conditions page.

- Read through the Terms and Conditions and scroll all the way down.
- Click 'Accept' to accept the Terms and Conditions.
- If you click on 'Cancel' you will be redirected back to the login page. Without accepting the Terms and Conditions, you will not be able to access the home page of JTR Internet Banking.

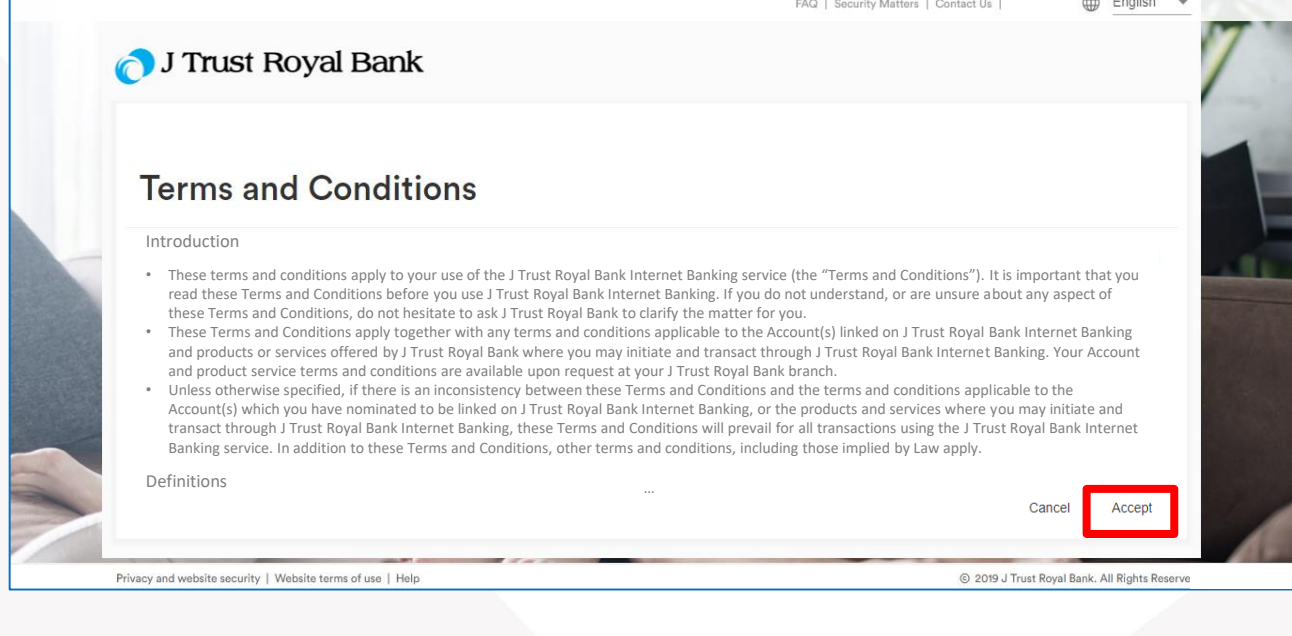

#### **JTR Internet Banking Home Page**

**Step 9.** You will now be on your JTR Internet Banking Home Page.

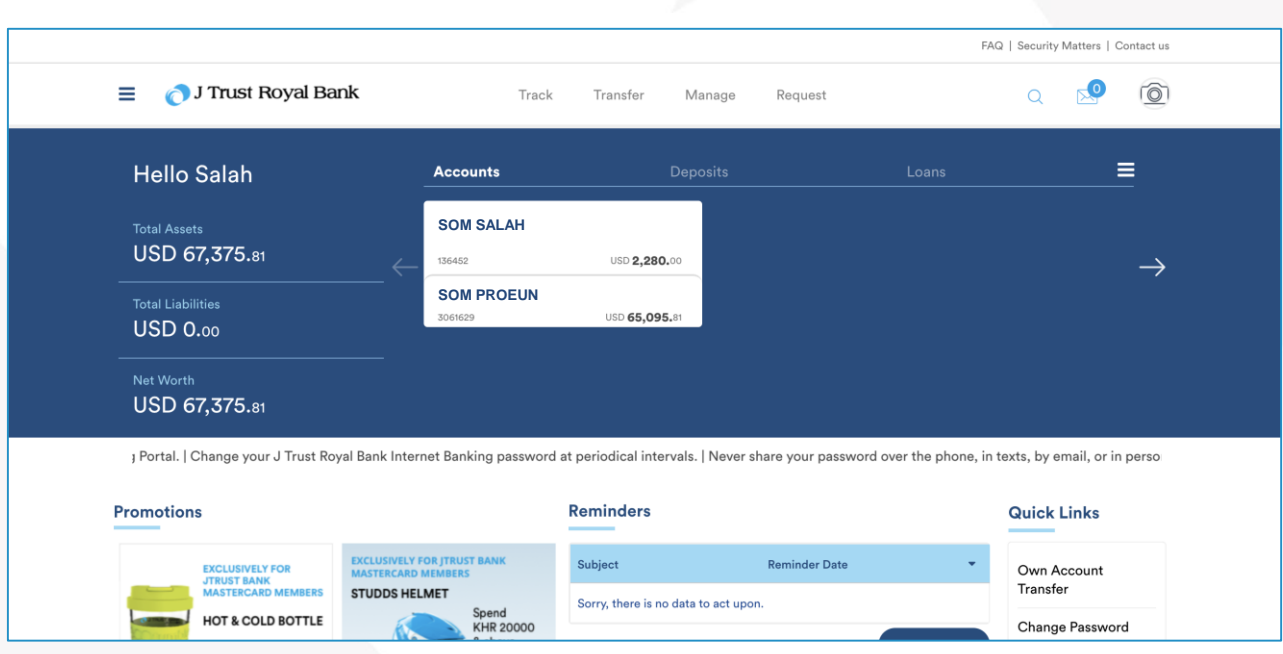

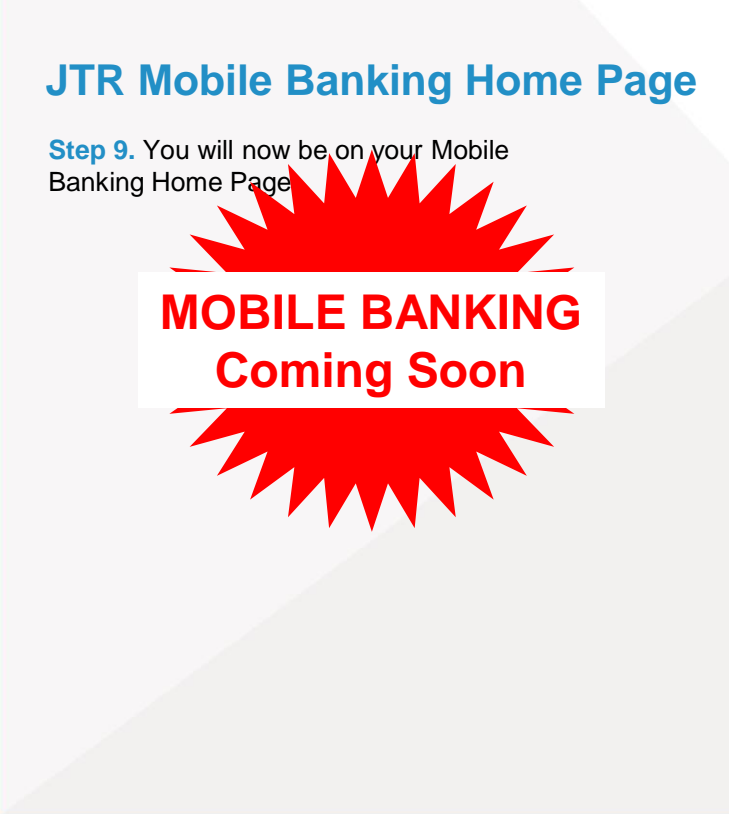

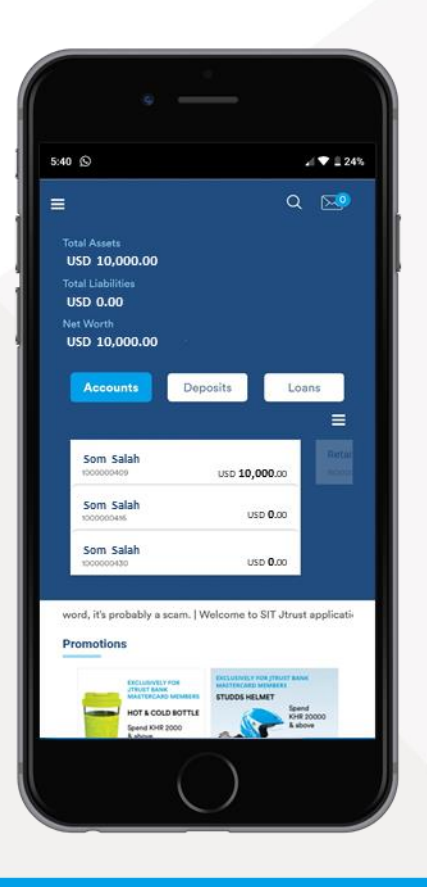